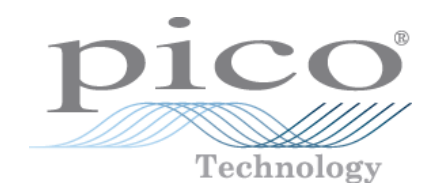

# ADC-20/ADC-24

 **High-Resolution Data Loggers** 

User's Guide

 Copyright © 2005–2016 Pico Technology Ltd. All rights reserved. adc20.en r6

# Contents

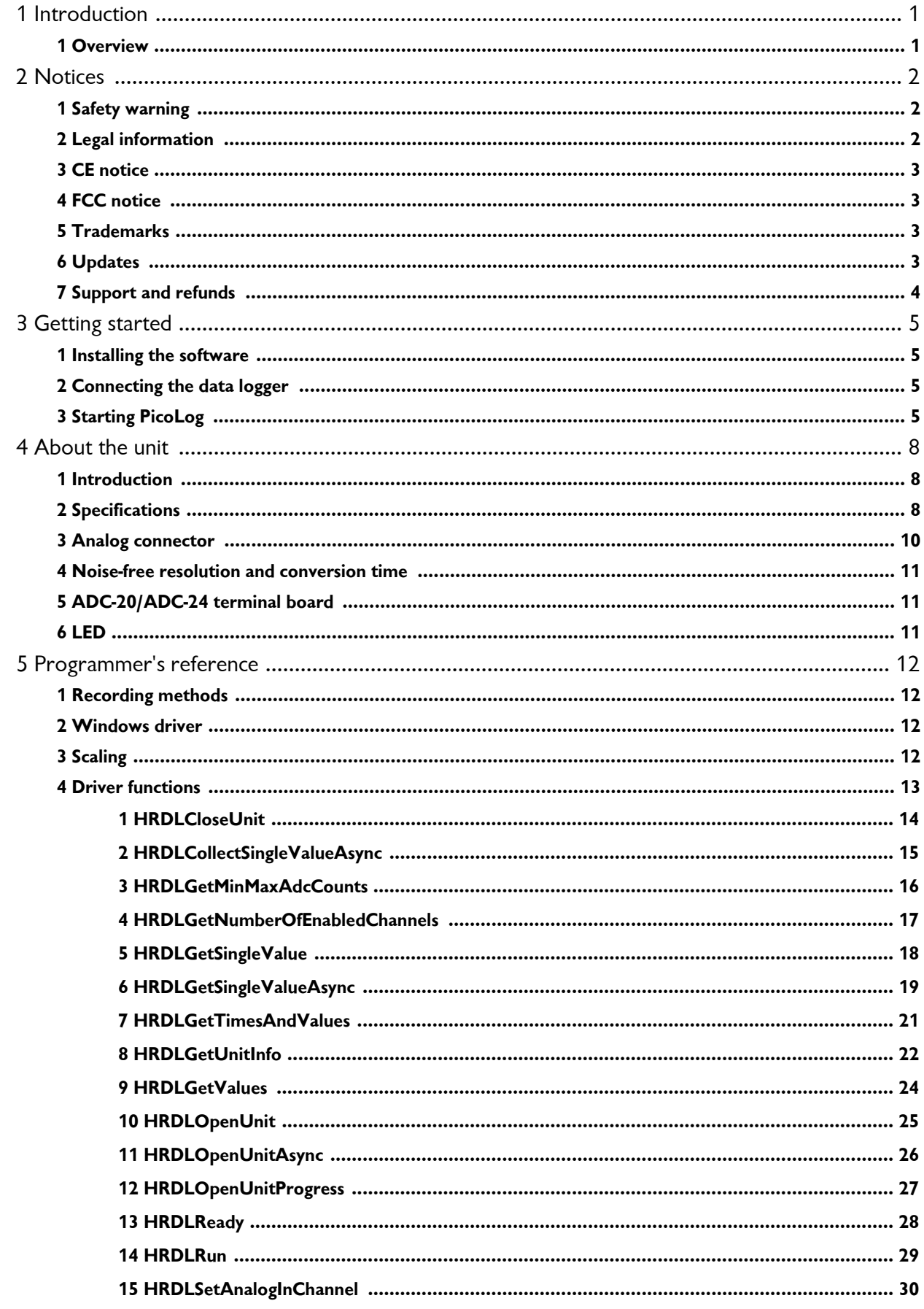

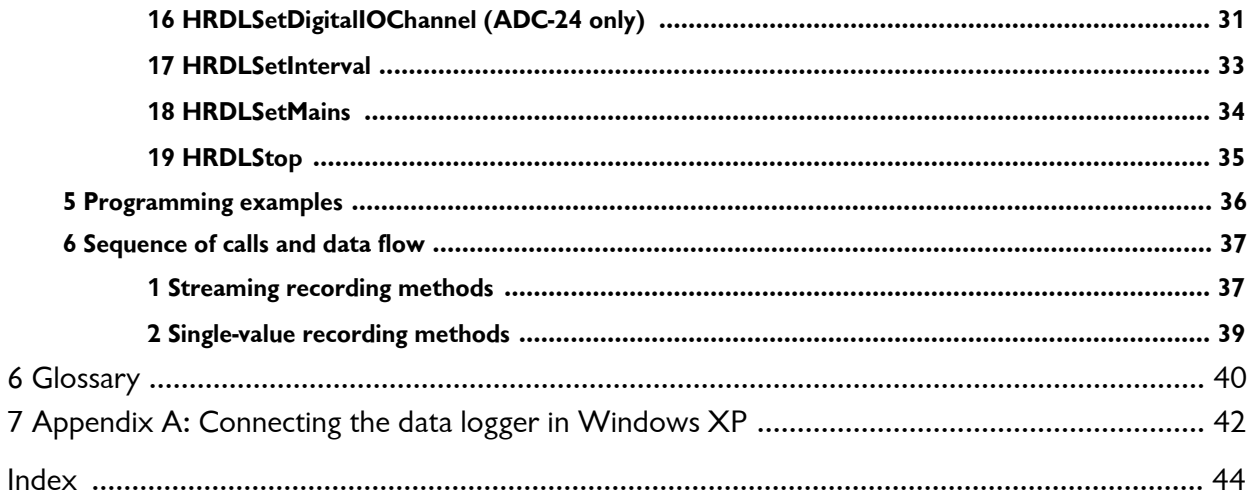

## <span id="page-3-0"></span>1 Introduction

## <span id="page-3-1"></span>1.1 Overview

 The ADC-20 and ADC-24 High-Resolution Data Loggers are multichannel, high-accuracy [USB](#page-43-0) [data loggers](#page-42-1) for use with PCs. They require no external power supply and take up no expansion slots. They come complete with PicoLog, a program offering all the features of a stand-alone data logger.

You should have the following items in your ADC-20 or ADC-24 package:

- ADC-20 or ADC-24 High-Resolution Data Logger
- Pico Technology Software and Reference CD
- **Installation Guide**

 The CD includes driver software that enables you to write your own programs to control the data logger, using a variety of popular [programming languages.](#page-38-0)

The hardware and software are compatible with Microsoft Windows XP (SP3) or later.

**Optional accessories** 

[PP310 ADC-20/ADC-24 Terminal Board](#page-13-1) 

## <span id="page-4-0"></span>2 Notices

## <span id="page-4-1"></span>2.1 Safety warning

 We strongly recommend that you read the general safety information below before using your product for the first time. If the equipment is not used in the manner specified, then the protection provided may be impaired. This could result in damage to your computer and/or injury to yourself or others.

 **Maximum input range.** The ADC-20 and ADC-24 are designed to measure voltages in the range  $\pm 2.5$  volts, but are protected against overvoltages of  $\pm 30$  volts. Any voltages outside the overvoltage protection range may cause permanent damage to the unit.

 **Mains (line) voltages.** The ADC-20 and ADC-24 data loggers are not designed for use with mains (line) voltages.

 **Safety grounding.** The ground of every product is connected directly to the ground of your computer via the interconnecting cable provided. This is done to minimize interference. If the PC (especially laptops) is not grounded, reading stability cannot be guaranteed and it may be necessary to manually ground the equipment.

 As with most data loggers, you should take care to avoid connecting the inputs of the product to any equipment which may be at an unsuitable voltage. If in doubt, use a meter to check that there is no hazardous AC or DC voltage. Failure to check may cause damage to the product and/or computer and could cause injury to yourself or others.

 You should assume that the product does not have a protective safety earth. Incorrect configuration and/or use on voltages outside the maximum input range can be hazardous.

 **Repairs.** The unit contains no user-serviceable parts: repair or calibration of the unit requires specialized test equipment and must be performed by Pico Technology Limited or their authorized distributors.

## <span id="page-4-2"></span>2.2 Legal information

 The material contained in this release is licensed, not sold. Pico Technology Limited grants a license to the person who installs this software, subject to the conditions listed below.

 **Access.** The licensee agrees to allow access to this software only to persons who have been informed of these conditions and agree to abide by them.

 **Usage.** The software in this release is for use only with Pico products or with data collected using Pico products.

 **Copyright.** Pico Technology Limited claims the copyright of, and retains the rights to, all material (software, documents etc.) contained in this release. You may copy and distribute the entire release in its original state, but must not copy individual items within the release other than for backup purposes.

 **Liability.** Pico Technology and its agents shall not be liable for any loss, damage or injury, howsoever caused, related to the use of Pico Technology equipment or software, unless excluded by statute.

 **Fitness for purpose.** As no two applications are the same, Pico Technology cannot guarantee that its equipment or software is suitable for a given application. It is your responsibility, therefore, to ensure that the product is suitable for your application.

 **Mission-critical applications.** This software is intended for use on a computer that may be running other software products. For this reason, one of the conditions of the license is that it excludes usage in mission-critical applications, such as life-support systems.

 **Viruses.** This software was continuously monitored for viruses during production, but you are responsible for virus-checking the software once it is installed.

### <span id="page-5-0"></span>2.3 CE notice

 The ADC-20 and ADC-24 meet the intent of [EMC](#page-42-2) directive **89/336/EEC** and meets  the **EN61326-1 (1997) Class B Emissions and Immunity** standard.

 The ADC-20 and ADC-24 also meet the intent of the **Low Voltage Directive** and meet  the **BS EN 61010-1:2001 IEC 61010-1:2001** (safety requirements for electrical equipment, control, and laboratory use) standard.

A Declaration of Conformity is available from Pico Technology Ltd.

### <span id="page-5-1"></span>2.4 FCC notice

 This equipment has been tested and found to comply with the limits for a Class A digital device, pursuant to **Part 15 of the FCC Rules**. These limits are designed to provide reasonable protection against harmful interference when the equipment is operated in a commercial environment. This equipment generates, uses, and can radiate radio frequency energy and, if not installed and used in accordance with the instruction manual, may cause harmful interference to radio communications. Operation of this equipment in a residential area is likely to cause harmful interference in which case the user will be required to correct the interference at his or her own expense.

For safety and maintenance information see the [safety warning.](#page-4-1)

A Declaration of Conformity is available from Pico Technology Ltd.

### <span id="page-5-2"></span>2.5 Trademarks

 **Pico Technology Limited** and **PicoLog** are trademarks of Pico Technology Limited, registered in the United Kingdom and other countries.

 **PicoLog** and **Pico Technology** are registered in the U.S. Patent and Trademark Office.

 **Windows** and **Excel** are registered trademarks of Microsoft Corporation in the USA and other countries.

### <span id="page-5-3"></span>2.6 Updates

 We provide upgrades, free of charge, from our web site. We reserve the right to charge for updates or replacements sent out on physical media.

## <span id="page-6-0"></span>2.7 Support and refunds

 If you are dissatisfied with the performance of this software, please contact our technical support staff, who will try to fix the problem within a reasonable time. If you are still dissatisfied, please return the product and software to your supplier within 14 days of purchase for a full refund.

## <span id="page-7-0"></span>3 Getting started

## <span id="page-7-1"></span>3.1 Installing the software

 Before you connect the ADC-20 or ADC-24 to your computer for the first time, you must install the software supplied on the CD. Insert the Software and Reference CD, then follow the **Install Software** link.

A 32-bit <u>driver</u> is installed automatically along with the PicoLog software. Alternatively, you can download the software development kit (SDK) from our website at [www.picotech.com](http://www.picotech.com): this is available with 32-bit or 64-bit drivers.

## <span id="page-7-2"></span>3.2 Connecting the data logger

 You must [install the software](#page-7-1) **before** plugging in the data logger. When you have installed the software, connect the data logger's **USB** cable to a spare [USB](#page-43-0) port on your computer and wait until Windows displays the message "Device is ready to use".

## <span id="page-7-3"></span>3.3 Starting PicoLog

To check that the **data logger** is working, start the PicoLog application as follows:

- 1. Start PicoLog. (Click the PicoLog icon: **4L PICOLOG Recorder** in your Windows Start menu).
- 2. Click **File**.
- 3. Point to **New settings**.

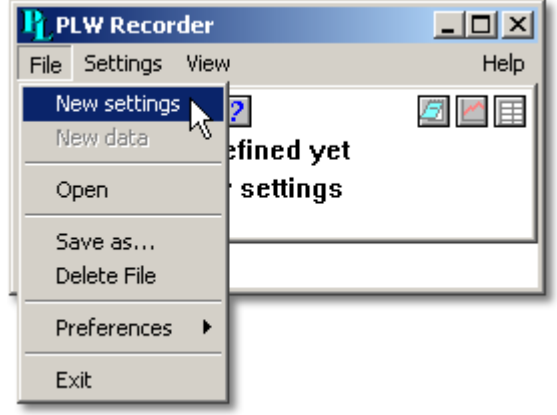

4. At the **Recording** dialog, click **OK**.

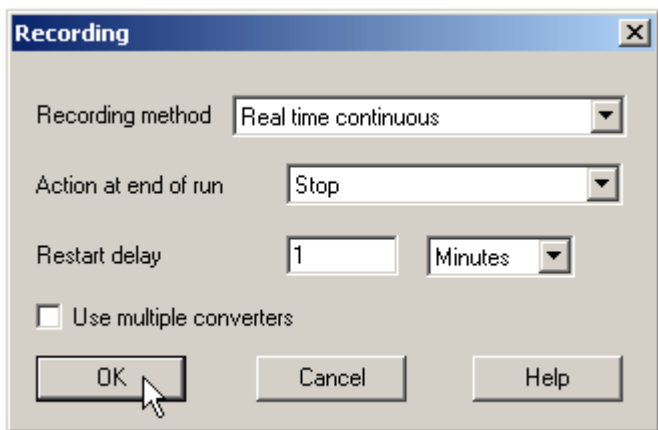

5. At the **Sampling Rate** dialog, click **OK**.

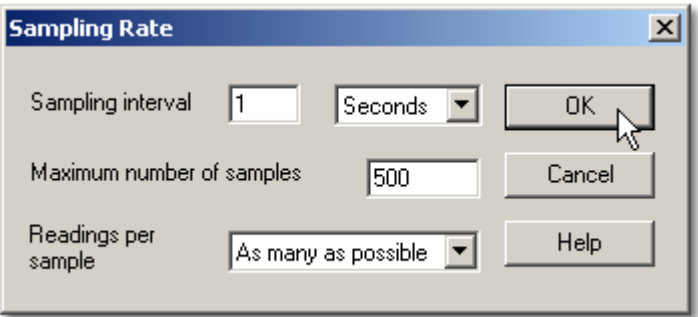

 6. In the **Converter details** dialog, set the **Converter type** to **High Resolution Data Logger**. The device type and serial number should appear in the **USB Devices** list, and the **USB enumeration progress** indicator should gradually move towards 100%. If the progress indicator does not start moving, disconnect and reconnect the unit and then press **Refresh**.

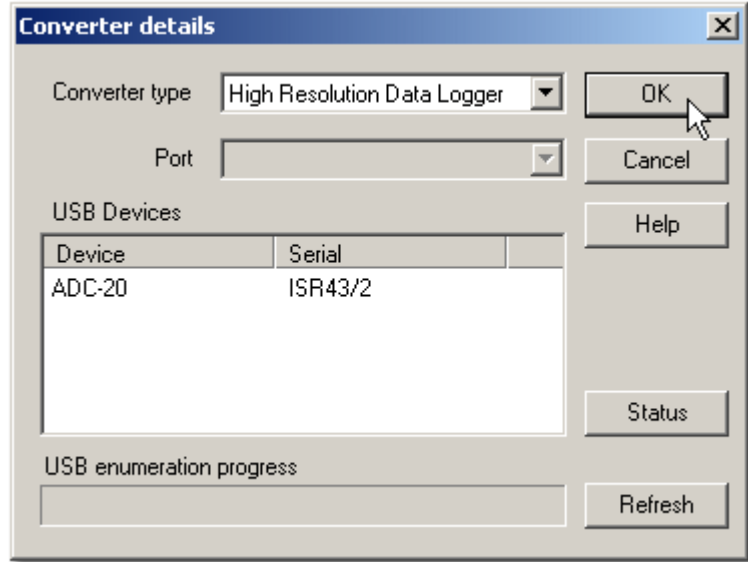

- 7. Click **OK**.
- 8. At the **ADC-20** (or **ADC-24**) **channels** dialog, double-click on "Channel 1".

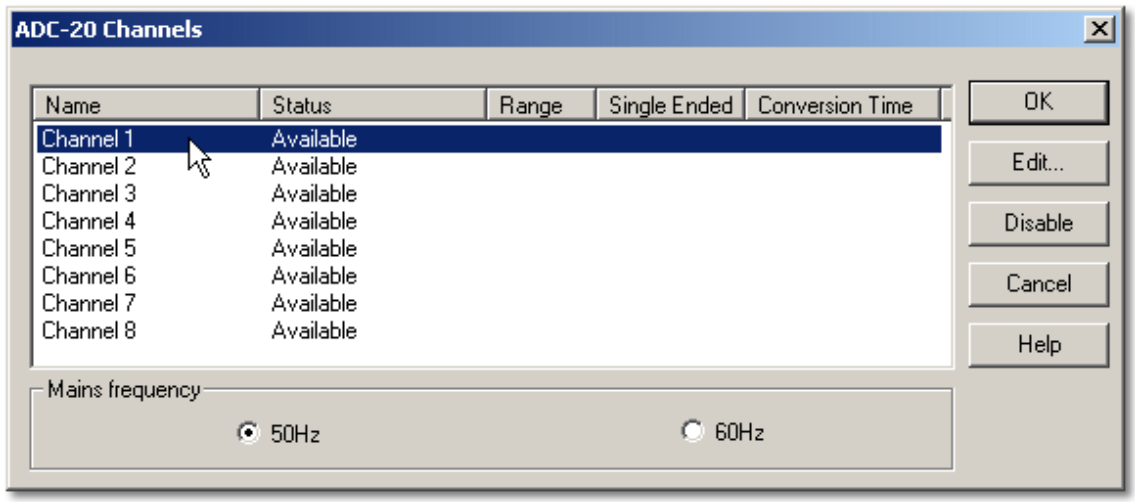

9. At the **Edit ADC-20** (or **ADC-24**) **Channel** dialog, click **OK**.

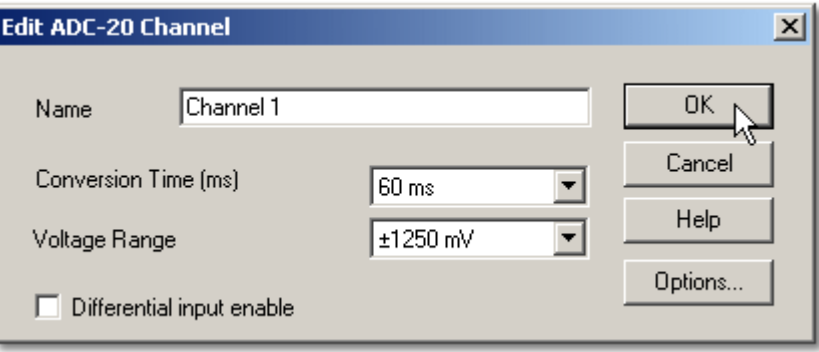

- 10. Back at the **ADC-20** (or **ADC-24**) **Channels** dialog, click **OK**.
- 11. The **PLW Recorder** view should now display the voltage on channel 1 (near 0 mV if nothing connected).

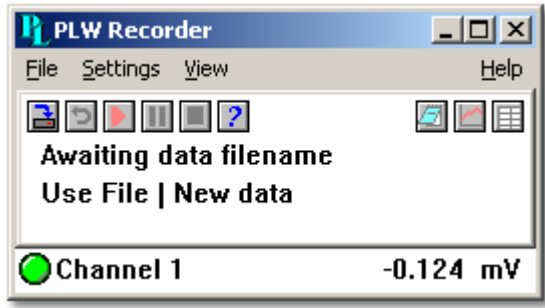

 12. Connect a suitable voltage (for example, from a 1.5 V battery) to the channel. Pin connections are marked on the logger and also listed in the [Analog connector](#page-12-0) topic.

## <span id="page-10-0"></span>4 About the unit

## <span id="page-10-1"></span>4.1 Introduction

The ADC-20 and ADC-24 High-Resolution **[Data Loggers](#page-42-1)** offer the ultimate in precise and accurate readings. Features such as true differential inputs, *galvanic isolation* and software-selectable sample rates all contribute to a superior [noise-free resolution](#page-43-1).

 The ADC-20 is equipped with a 20-bit A/D converter, and can maintain a gain error of 0.2%. The four true differential inputs may be configured as eight single-ended inputs or any combination in between, such as two differential and four single-ended. The ADC-24 is equipped with a 24-bit A/D converter, and can maintain a gain error of  $0.1\%$ .

 The eight true differential inputs may be configured as 16 single-ended inputs or any combination in between. Power and connection to a PC or laptop is through a [USB](#page-43-0) 1.1, USB 2.0 or 3.0 port. Using the supplied PicoLog software, you can record, monitor and analyze collected data, even exporting to third-party applications such as Microsoft Excel.

### <span id="page-10-2"></span>4.2 Specifications

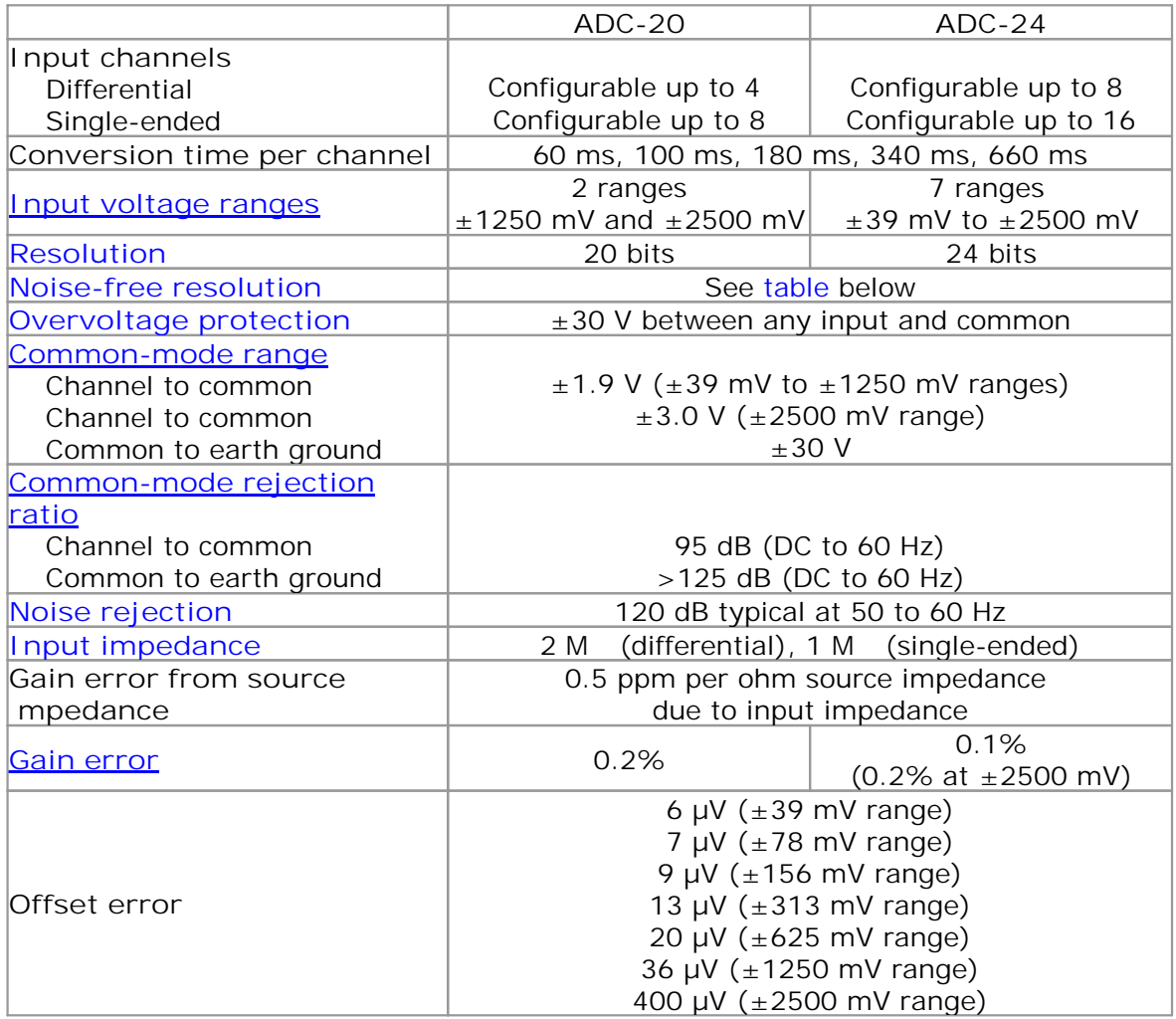

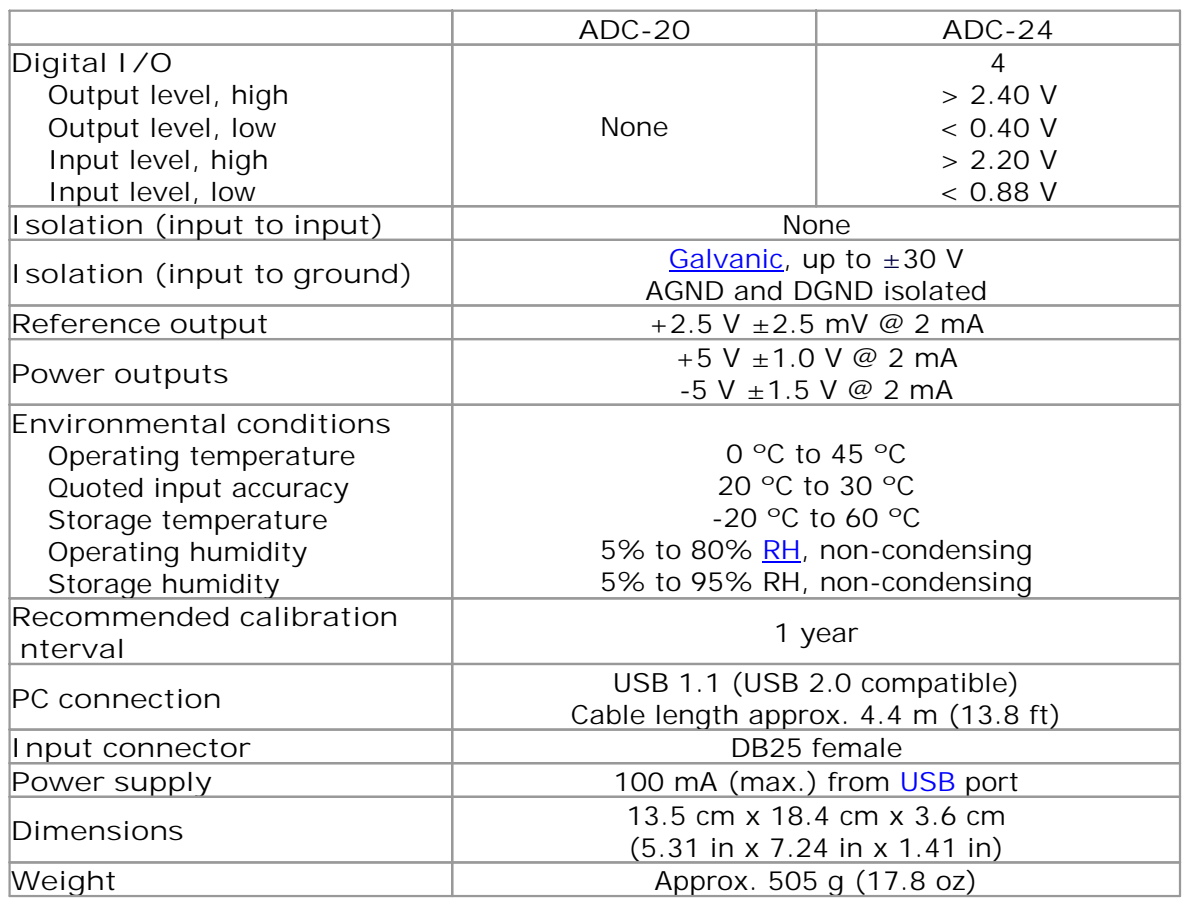

## <span id="page-12-0"></span>4.3 Analog connector

 Analog inputs are connected to the ADC-20 and ADC-24 through the female DB25 connector. The connections are as follows:

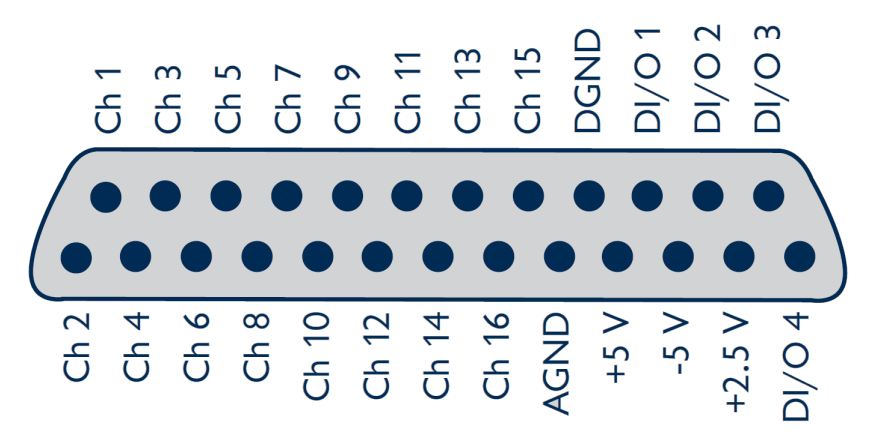

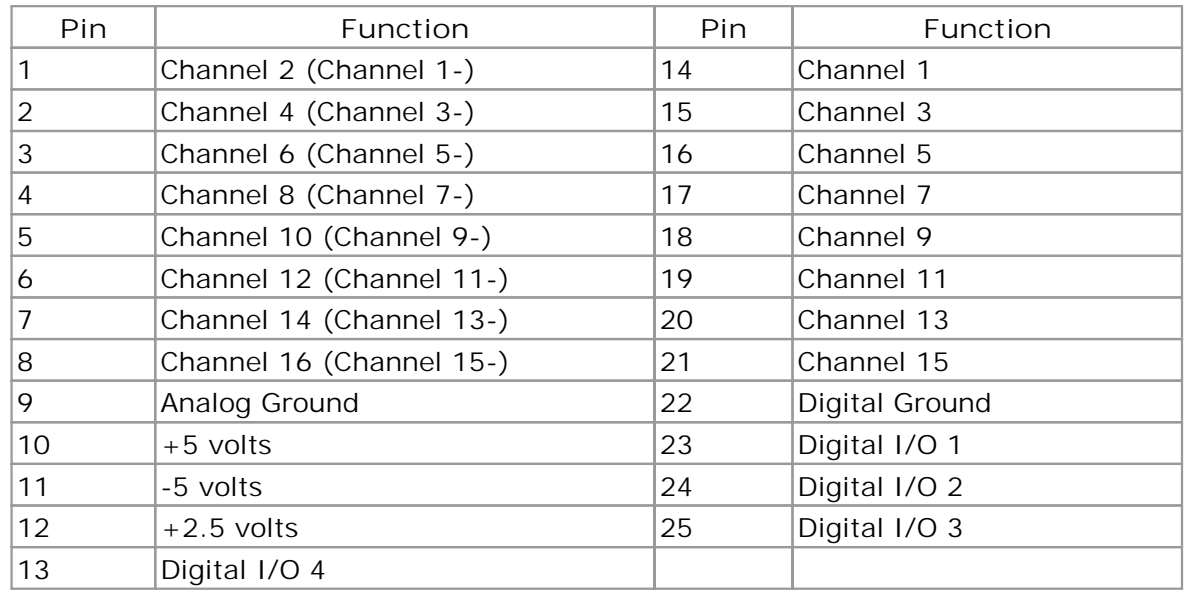

Note 1: Channel numbers in brackets apply when the input is set to differential mode.

- Note 2: Channels 9 to 16 exist only on the ADC-24.
- Note 3: Digital I/Os 1 to 4 exist only on the ADC-24.
- Note 4: Pins 10 and 11 are low-current outputs for powering small sensors. Do not exceed the current limits given in the **Specifications** table.
- Note 5: The analog and digital grounds are not connected together inside the unit. You should not connect them together externally, as this would degrade the accuracy of the unit.
- Note 6: For easy connection to the DB25 connector, we recommend that you use the **ADC-20/ADC-24 terminal board**.

## <span id="page-13-0"></span>4.4 Noise-free resolution and conversion time

The table below shows the number of **noise-free** bits of resolution for the full range of conversion times.

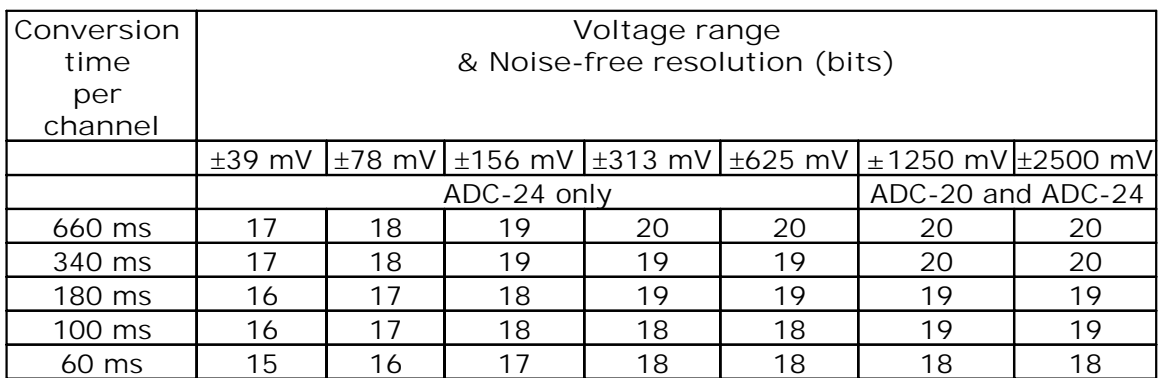

## <span id="page-13-1"></span>4.5 ADC-20/ADC-24 terminal board

 For easy connection to the DB25 connector, we recommend that you use the **ADC-20/ ADC-24 terminal board**, part number PP310. This has screw terminals to allow you to connect wires to all of the data logger's inputs and outputs without soldering. It also has space for voltage-divider resistors, a temperature sensor and a quad op-amp.

 See the *ADC-20/ADC-24 Terminal Board User's Guide* for instructions on connecting signals to the terminal board. If you are not using a terminal board, you can still refer to the Terminal Board User's Guide for information on connecting various types of signal to the data logger. http://www.elso.sk/product.php?id\_product=2136

## <span id="page-13-2"></span>4.6 LED

 The ADC-20 and ADC-24 have an LED, next to the entry point of the USB cable, that you can use to verify that the unit is working. The LED flashes whenever the unit is taking readings. It also flashes briefly during "enumeration", the process that PicoLog uses to detect all Pico USB devices plugged in to the computer.

## <span id="page-14-0"></span>5 Programmer's reference

## <span id="page-14-1"></span>5.1 Recording methods

The ADC-20/ADC-24 [driver](#page-42-3) provides three methods of recording data. All these methods support [USB 1.1](#page-43-0).

#### $\bullet$ **[Streaming](#page-39-1)**

 The driver constantly polls the device, and samples are placed in a buffer until retrieved by your application. Precise sample timing is controlled by the unit.

#### [Single Value \(blocking\)](#page-41-1)

 You make a single request for a sample, blocking the calling thread, and when the sample has been received the driver returns the value to your application.

### [Single Value \(non-blocking\)](#page-41-2)

 You make a single request for a sample without blocking the calling thread, and when the sample has been received the driver returns the value to your application.

### <span id="page-14-2"></span>5.2 Windows driver

The picohrdl.dll [dynamic link library \(DLL\)](#page-42-10) in the lib subdirectory of your SDK installation is a driver that allows you to program your ADC-20 or ADC-24 [data logger](#page-42-1). It is supplied in 32-bit and 64-bit versions. The driver exports the **function definitions**  in standard C format, but this does not limit you to programming in C. You can use the API with any programming language that supports standard C calls. It can also be used with programs like Microsoft Excel. The driver supports all Windows operating systems from Windows 7 onwards.

### <span id="page-14-3"></span>5.3 Scaling

 To convert from ADC values to volts, first obtain the minimum and maximum ADC values for the selected channel by calling the **HRDLGetMinMaxAdcCounts** function in the driver. Next, scale the ADC value to the voltage range you specified when you called **[HRDLSetAnalogInChannel](#page-32-0)**. You can calculate the voltage range programmatically by using

 $V$ max = 2500 mV / (2^r)

where r is the range constant you supplied to **HRDLSetAnalogInChannel** (0 for  $\pm 2500$  mV, 1 for  $\pm 1250$  mV and so on).

You can then use Vmax to calculate the scaled voltage, V, with the following formula

V = (raw\_ADC\_value / max\_ADC\_Value) \* Vmax

 where raw\_ADC\_value is the reading from the device and max\_ADC\_value is the max ADC value for the device obtained from **HRDLGetMinMaxAdcCounts**.

## <span id="page-15-0"></span>5.4 Driver functions

 The following sections describe the functions available to an application using the ADC-20 and ADC-24. All functions are C functions using the standard call naming convention (\_\_stdcall) and are exported with both decorated and undecorated names.

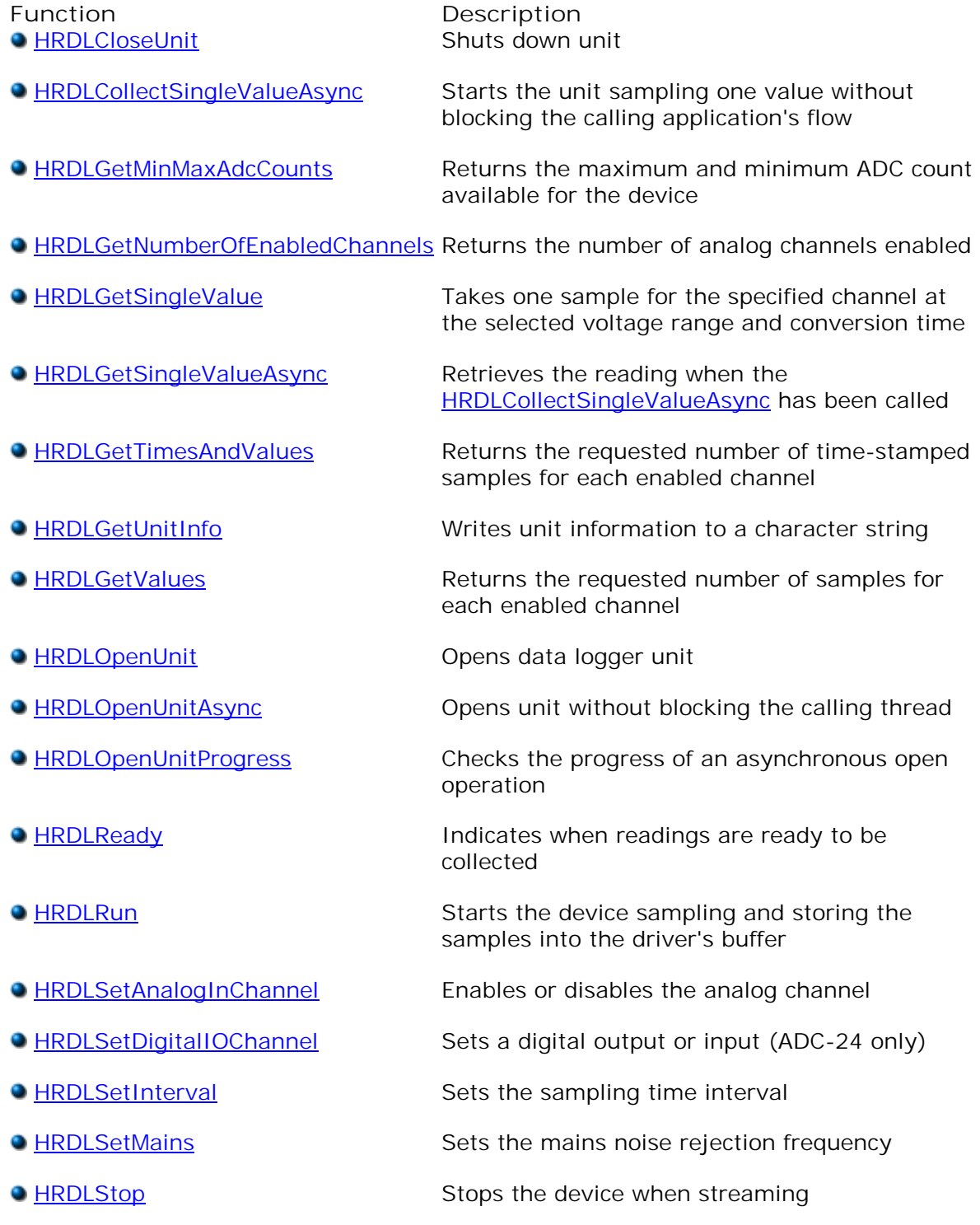

<span id="page-16-0"></span>5.4.1 HRDLCloseUnit

```
int16_t HRDLCloseUnit
(
   int16_t handle
)
```
Shuts down a [data logger](#page-42-1) unit.

#### **Arguments**

handle The handle, returned by [HRDLOpenUnit,](#page-27-0) of the unit being closed

- 1 if a valid handle is passed
- 0 if not

### <span id="page-17-0"></span>5.4.2 HRDLCollectSingleValueAsync

```
int16_t HRDLCollectSingleValueAsync
(
   int16_t handle,
   int16_t channel,
   int16_t range,
   int16_t conversionTime,
   int16_t singleEnded
)
```
 This function starts the unit sampling one value without blocking the calling application's flow. Used in conjunction with **[HRDLGetSingleValueAsync](#page-21-0)** and [HRDLReady.](#page-30-0)

#### **Arguments**

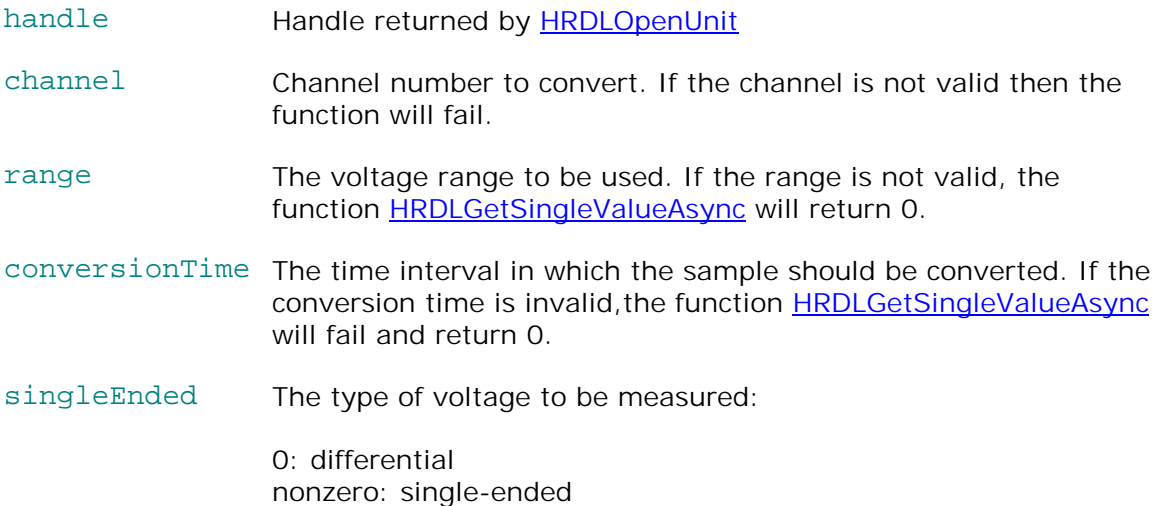

- 1 if a valid handle is passed and the settings are correct
- 0 if not

### <span id="page-18-0"></span>5.4.3 HRDLGetMinMaxAdcCounts

```
 
int16_t handle,

int32_t * minAdc,

int32_t * maxAdc,
int16_t HRDLGetMinMaxAdcCounts 
(
   int16_t channel
)
```
 This function returns the maximum and minimum ADC count available for the device referenced by handle.

#### **Arguments**

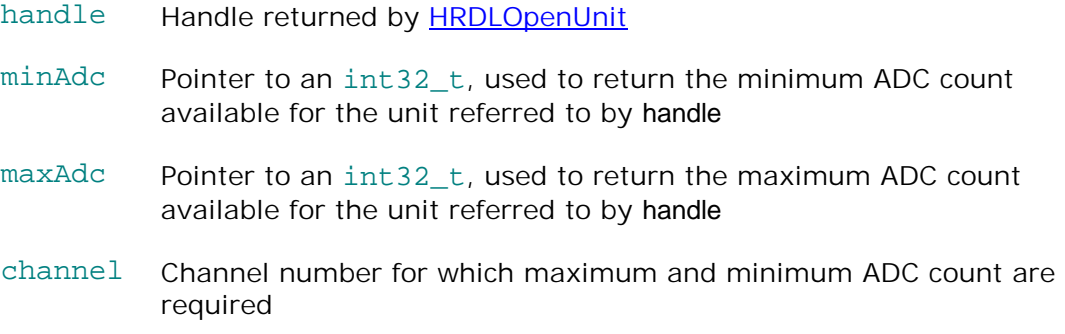

- 1 if a valid handle is passed
- 0 if not

### <span id="page-19-0"></span>5.4.4 HRDLGetNumberOfEnabledChannels

```
 
int16_t handle,

int16_t * nEnabledChannels
int16_t HRDLGetNumberOfEnabledChannels 
(
)
```
This function returns the number of analog channels enabled.

### **Arguments**

handle **Handle returned by HRDLOpenUnit** 

 nEnabledChannels Pointer to an int16\_t, where the number of channels enabled will be written

- 1 if a valid handle is passed
- 0 if not

### <span id="page-20-0"></span>5.4.5 HRDLGetSingleValue

```
 
int16_t handle,

int16_t channel,

int16_t * overflow

int32_t * value
int16_t HRDLGetSingleValue
(
   int16_t range,
   int16_t conversionTime,
   int16_t singleEnded,
)
```
 This function takes one sample for the specified channel at the selected voltage range and conversion time.

**Arguments** 

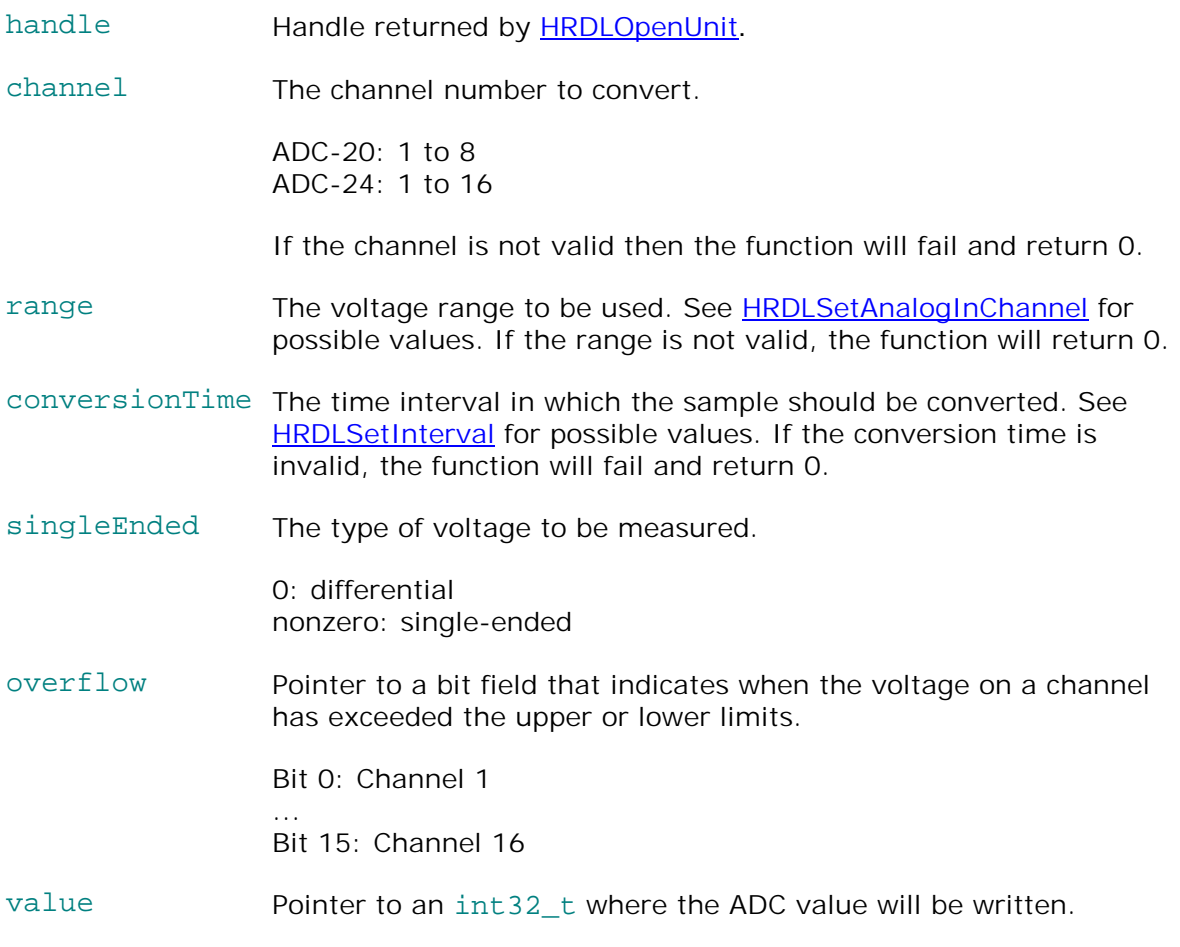

#### **Returns**

1 if a valid handle is passed and settings are correct

0 if not

If the function fails, call **[HRDLGetUnitInfo](#page-24-0)** with info = HRDL\_ERROR (7) to obtain the error code. If the error code is HRDL\_SETTINGS (5), then call **[HRDLGetUnitInfo](#page-24-0)** again with info = HRDL\_SETTINGS\_ERROR (8) to determine the settings error.

### <span id="page-21-0"></span>5.4.6 HRDLGetSingleValueAsync

```
 
int16_t handle,

int32_t * value,

int16_t * overflow
int16_t HRDLGetSingleValueAsync
(
)
```
This function retrieves the reading when the **HRDLCollectSingleValueAsync** has been called.

#### **Arguments**

- handle Handle returned by **[HRDLOpenUnit](#page-27-0)**
- value Pointer to an int32\_t where the ADC value will be written
- overflow Pointer to a value that indicates when the voltage on a channel has exceeded the upper or lower limits.

Bit 0: Channel 1

...

Bit 15: Channel 16

#### **Returns**

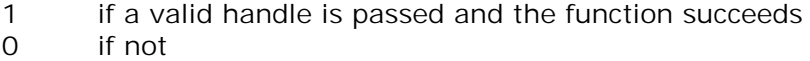

#### **Sample code**

Code extract to get a single value reading without blocking the calling thread:

```
void main()
{
  BOOL bConversionFinished = FALSE;
  int16_t channelNo;
  int32_t value;
  int16_t handle;
  // Open and initialize the unit
      .
      .
      .
  // Set the channel parameters
  channelNo = HRDL_ANALOG_IN_CHANNEL_1;
  range = HRDL_2500_MV;
  singleEnded = TRUE;
  bConversionFinished = FALSE;
  while (true)
  {
    PollSingleValue(handle,
                    &bConversionFinished,
                    &value,
                    channelNo,
                    range,
                     singleEnded);
```

```
if (bConversionFinished == TRUE)
    { 
      // Do something with the value
      channelNo++;
      // This would be HRDL_ANALOG_IN_CHANNEL_8 for the ADC-20
      if (channelNo > HRDL_ANALOG_IN_CHANNEL_16)
      \left\{ \right.channelNo = HRDL ANALOG IN CHANNEL 1;
      }
    }
    else
    {
      // Do something else while waiting for the reading from the
      // unit 
    }
  }
} 
void PollSingleValue(int16_t handle,
                     BOOL *bConversionFinished,
                      int32_t *lValue,
                      int16_t channel,
                      int16_t range,
                      int16_t singleEnded) 
{ 
  static BOOL bStartConversion = FALSE;
  int16 t overflow;
  // Test to see if the conversion has finished
  if (bStartedConversion)
  {
    if (HRDLReady(handle))
    {
      HRDLGetSingleValueAsync(handle, lValue, &overflow);
      bConversionFinished = TRUE;
      bConversionStarted = FALSE;
    }
  }
  // Test to see if no conversion is in progress
  if (!bStartedConversion)
  {
    // Start the conversion going
    bStartedConversion = HRDLCollectSingleValueAsync(handle,
                                                       channel, 
                                                       range,
                                                       conversionTime,
                                                       singleEnded); 
    bConversionFinished = TRUE; 
  }
}
```
### <span id="page-23-0"></span>5.4.7 HRDLGetTimesAndValues

```
 
int16_t handle,

int32_t * times,

int32_t * values,

int16_t * overflow,
int32_t HRDLGetTimesAndValues 
(
   int32_t noOfValues
)
```
 This function returns the requested number of samples for each enabled channel and the times when the samples were taken, so the values array needs to be (number of values) x (number of enabled channels). When one or more of the digital IOs are enabled as inputs, they count as one additional channel. The function informs the user if the voltages for any of the enabled channels have overflowed.

**Arguments** 

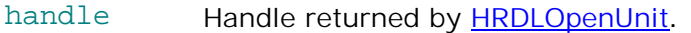

 $times$  Pointer to an  $int32_t$  where times will be written.

- values Pointer to an int32\_t where sample values will be written. If more than one channel is active, the samples are interleaved. If digital channels are enabled then they are always the first values. See table below for the order in which data are returned.
- overflow Pointer to an int16\_t indicating any inputs that have exceeded their maximum voltage range. Channels with overvoltages are indicated by a high bit, with the **LSB** indicating channel 1 and the [MSB](#page-43-7) channel 16.

noOfValues The number of samples to collect for each active channel

#### **Returns**

A non-zero number if successful indicating the number of values returned,

0 if the call failed or no values available

 **Ordering of returned data (example)** 

 When two analog channels (e.g. 1 and 5) are enabled and a digital channel is set as an input, the data are returned in the following order:

Sample  $No: 0 1$ Channel: 2 3 4 5 6 7 8 9 10 11 12 13 14 . n-3 n-2 n-1<br>5 DI 1 5 DI 1 5 DI 1 5 DI 1 5 . DI 1 5 Channel: DI 1 5 DI 1 5 DI 1 5 DI 1 5 DI 1 5 . DI 1 5

where n represents the value returned by the function and DI the digital inputs.

 The channels are always ordered from channel 1 up to the maximum channel number (ADC-24: channel 16, ADC-20: channel 8). If one or more digital channels are set as inputs then the first sample contains the digital channels.

#### **Digital inputs**

 The digital channels are represented by a binary bit pattern with 0 representing off, and 1 representing on. Digital input 1 is in bit 0.

#### <span id="page-24-0"></span>5.4.8 HRDLGetUnitInfo

```
 
int16_t handle,

int8_t * string,
int16_t HRDLGetUnitInfo 
(
   int16_t stringLength,
   int16_t info
)
```
This function writes information about the [data logger](#page-42-1) to a character string. If the logger fails to open, only info = HRDL\_ERROR (7) is available to explain why the last open unit call failed. When retrieving the **[driver](#page-42-3)** version, the handle value is ignored.

#### **Arguments**

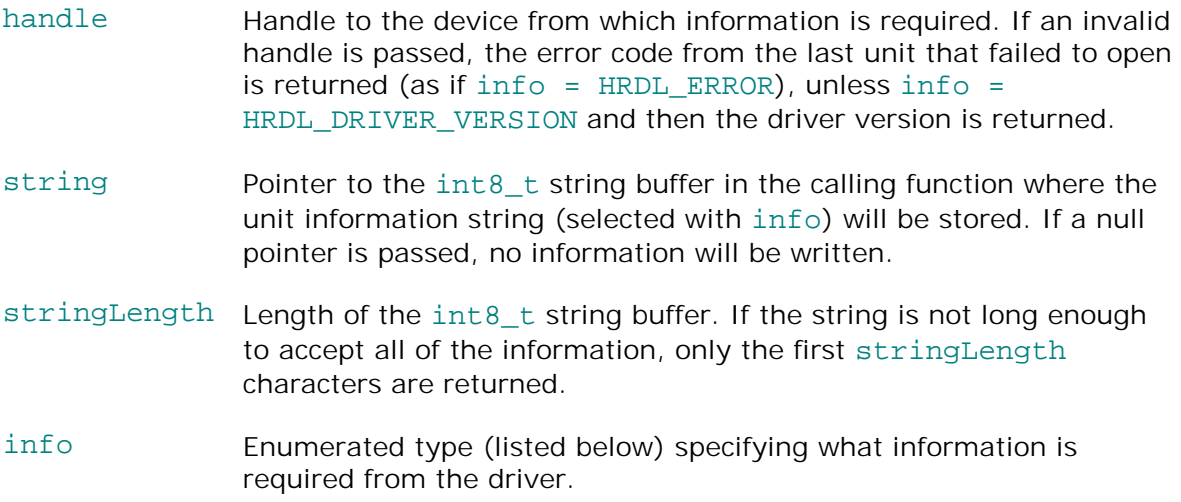

#### **Returns**

The length of the string written to the int8\_t string buffer, string, by the function.

 If one of the parameters is out of range, or a null pointer is passed for string, the function will return zero.

#### **Values of** info

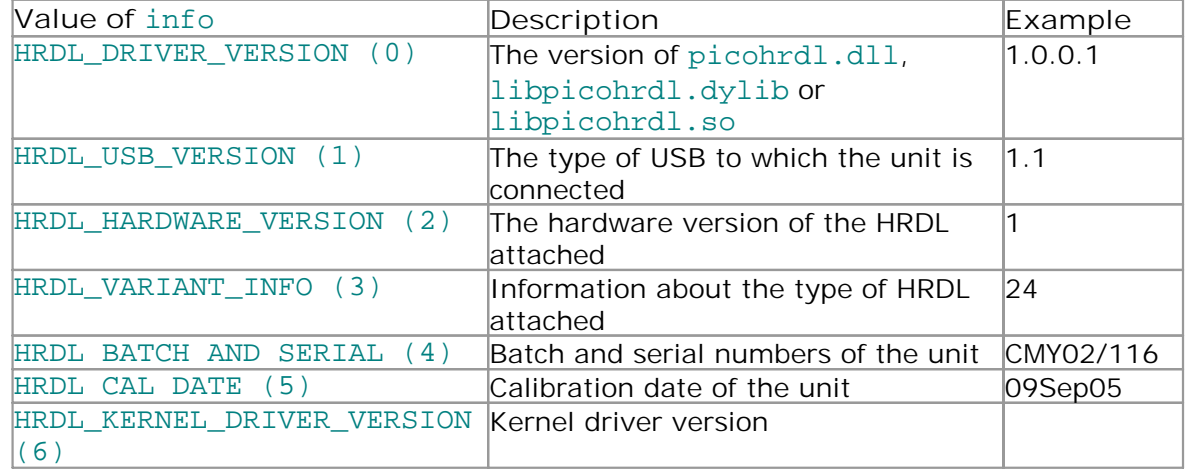

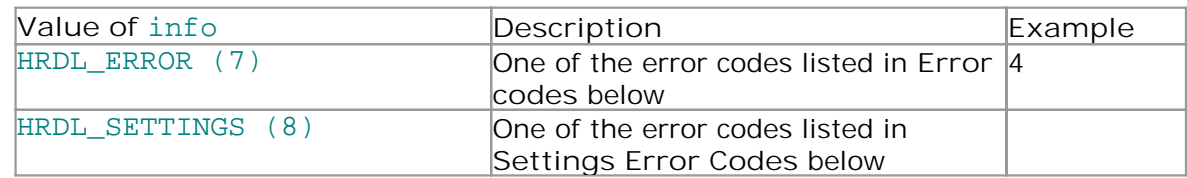

#### **Error codes (when** info = HRDL\_ERROR**)**

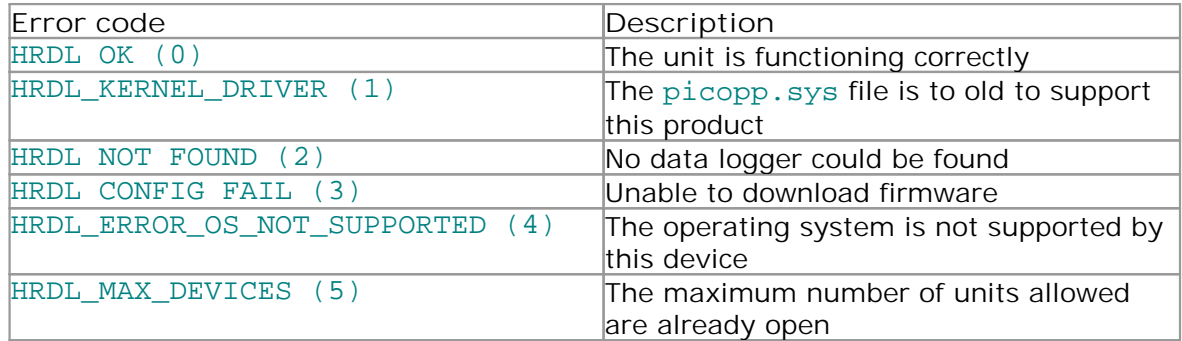

 **Settings Error Codes (when** info = HRDL\_SETTINGS**)** 

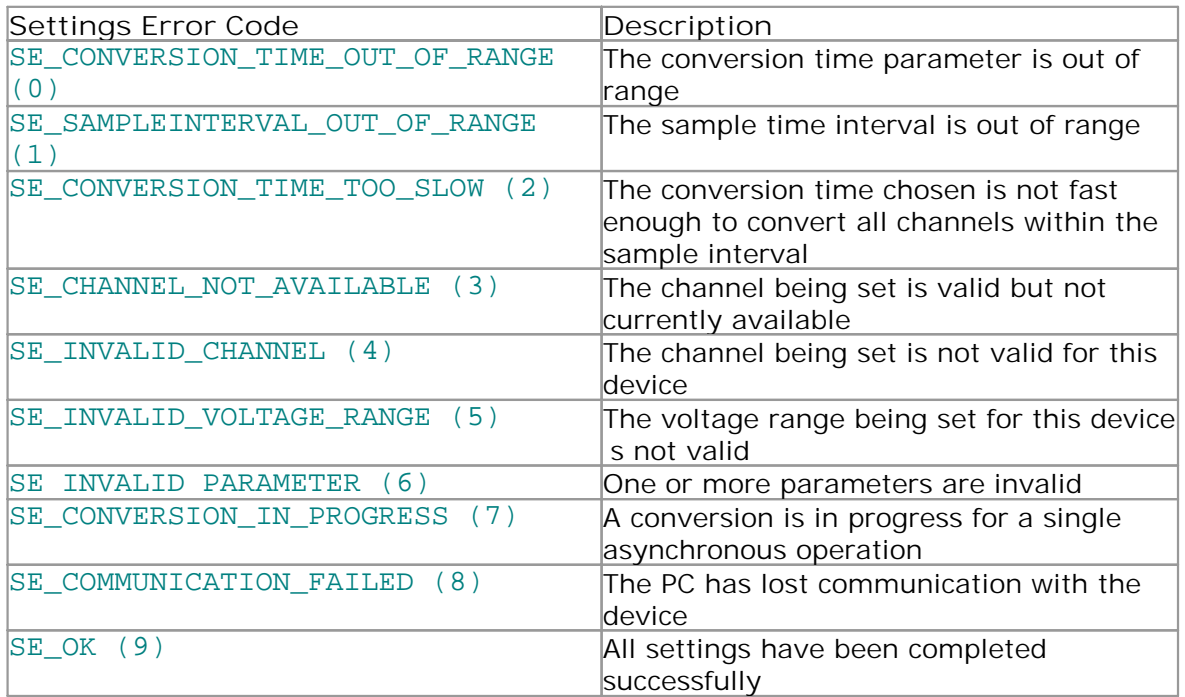

#### <span id="page-26-0"></span>5.4.9 HRDLGetValues

```
 
int16_t handle,

int32_t * values,

int16_t * overflow,
int32_t HRDLGetValues 
(
   int32_t noOfValues
)
```
 This function returns the requested number of samples for each enabled channel, so the size of the values array needs to be (number of values) x (number of enabled channels). When one or more of the digital IOs are enabled as inputs, they count as one additional channel. The function informs the user if the voltages of any of the enabled channels have overflowed.

**Arguments** 

handle Returned by [HRDLOpenUnit](#page-27-0).

- values Pointer to an int32\_t where the sample values are written. If more than one channel is active, the samples are interleaved. If digital channels are enabled then they are always the first value. See table below for the order in which data are returned.
- overflow Pointer to an int16\_t indicating any inputs that have exceeded their maximum voltage range. Channels with overvoltages are indicated by a high bit, with the [LSB](#page-43-6) indicating channel 1 and the [MSB](#page-43-7) channel 16.

noOfValues The number of samples to collect for each active channel

#### **Returns**

A non-zero number if successful indicating the number of values returned, or

0 if the call failed or no values available

 **Ordering of returned data (example)** 

 When two analog channels (e.g. 1 and 5) are enabled and a digital channel is set as an input, the data are returned in the following order.

```
Sample No: 0 1Channel:
                 Sample No: 0 1 2 3 4 5 6 7 8 9 10 11 12 13 14 . n-3 n-2 n-1 
          Channel: DI 1 5 DI 1 5 DI 1 5 DI 1 5 DI 1 5 . DI 1 5
```
where n represents the value returned by the function and DI the digital inputs.

 The channels are always ordered from channel 1 up to the maximum channel number (ADC-24: channel 16, ADC-20: channel 8). If one or more digital channels are set as inputs then the first sample contains the digital channels.

#### **Digital inputs**

 The digital channels are represented by a binary bit pattern with 0 representing off, and 1 representing on. Digital input 1 is in bit 0.

## <span id="page-27-0"></span>5.4.10 HRDLOpenUnit

```
int16_t HRDLOpenUnit
(
   void
)
```
This function opens a *data logger*. The API driver can support up to 20 units.

**Arguments** 

None

- -1 if the unit fails to open
- 0 if no unit is found
- >= 1 handle to the device opened

### <span id="page-28-0"></span>5.4.11 HRDLOpenUnitAsync

```
int16_t HRDLOpenUnitAsync
( 
   void 
)
```
Opens a **data logger** without blocking the calling thread.

**Arguments** 

None

- 0 if there is already an open operation in progress
- 1 if the open operation has been initiated

## <span id="page-29-0"></span>5.4.12 HRDLOpenUnitProgress

```
 
int16_t * handle,

int16_t * progress
int16_t HRDLOpenUnitProgress
(
)
```
Checks the progress of an **[asynchronous](#page-42-11)** open operation.

### **Arguments**

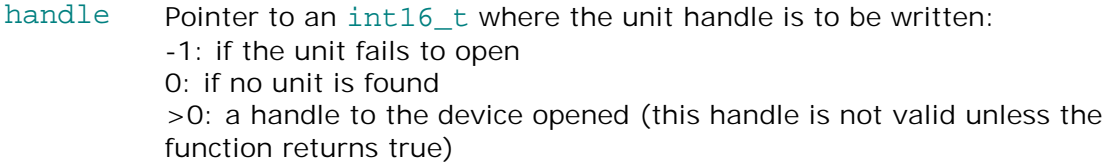

 progress Pointer to an int16\_t to which the percentage progress is to be written. 100% implies that the open operation is complete

- 0 if open operation is still in progress
- 1 if the open operation is complete

<span id="page-30-0"></span>5.4.13 HRDLReady

```
int16_t HRDLReady
(
   int16_t handle
)
```
This function indicates when the readings are ready to be retrieved from the driver.

**Arguments** 

handle Handle returned by [HRDLOpenUnit](#page-27-0).

**Returns** 

 0 if not ready, or failed 1 if ready

### <span id="page-31-0"></span>5.4.14 HRDLRun

```
 
int16_t handle,

int32_t nValues,
int16_t HRDLRun 
(
   int16_t method
)
```
 This function starts the device sampling and storing the samples in the driver's buffer. See **Streaming recording methods** for help on using this function.

#### **Arguments**

- handle Handle returned by [HRDLOpenUnit](#page-27-0).
- nValues Number of samples to collect for each active channel.
- method Sampling method. This should be one of the values listed below.

#### **Returns**

 0 if failed, 1 if successful

#### **Sampling methods**

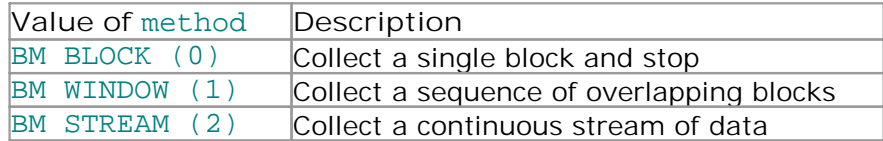

### <span id="page-32-0"></span>5.4.15 HRDLSetAnalogInChannel

```
 
int16_t handle,

int16_t channel,

int16_t range,
int16_t HRDLSetAnalogInChannel
(
   int16_t enabled,
   int16_t singleEnded
)
```
 This function enables or disables the selected analog channel. If you wish to enable an odd-numbered channel in differential mode, you must first make sure that its corresponding even-numbered channel is disabled. (For example, to set channel 1 to differential mode, first ensure that channel 2 is disabled).

#### **Arguments**

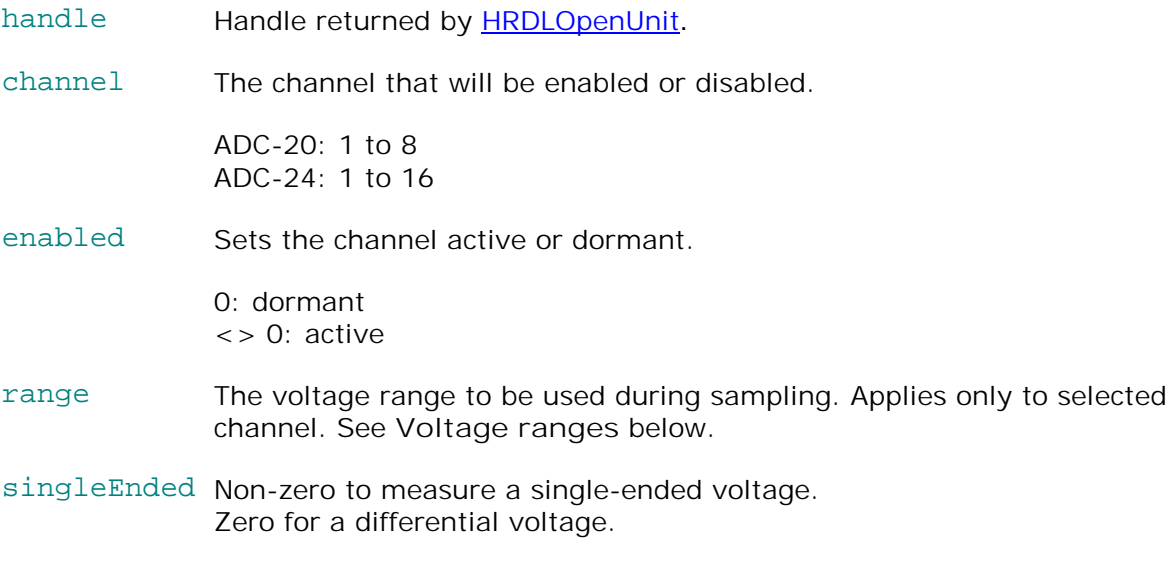

#### **Returns**

0 if failed

#### 1 if successful

If the function fails, call **[HRDLGetUnitInfo](#page-24-0)** with info = HRDL\_SETTINGS\_ERROR (8) to obtain the specific settings error.

#### **Voltage ranges**

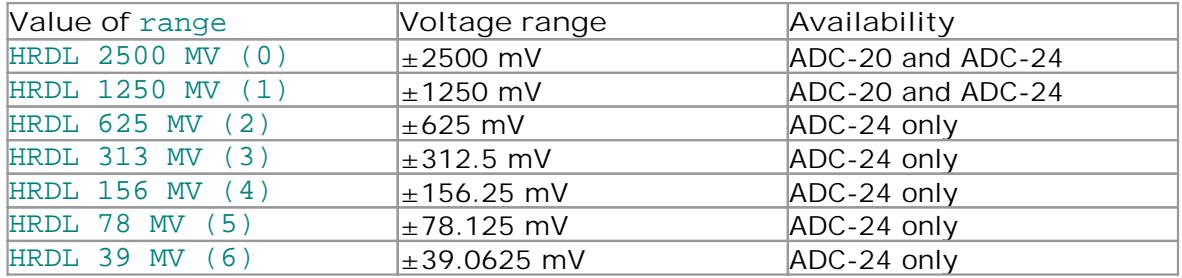

### <span id="page-33-0"></span>5.4.16 HRDLSetDigitalIOChannel (ADC-24 only)

```
 
int16_t handle,
int16_t HRDLSetDigitalIOChannel
(
   int16_t directionOut,
   int16_t digitalOutPinState,
   int16_t enabledDigitalIn
)
```
 Sets up the digital input/output channels. If the direction is "output" then the pin can be set high (on) or low (off). While the device is sampling, the direction cannot be changed but the value of an output can.

#### **Arguments**

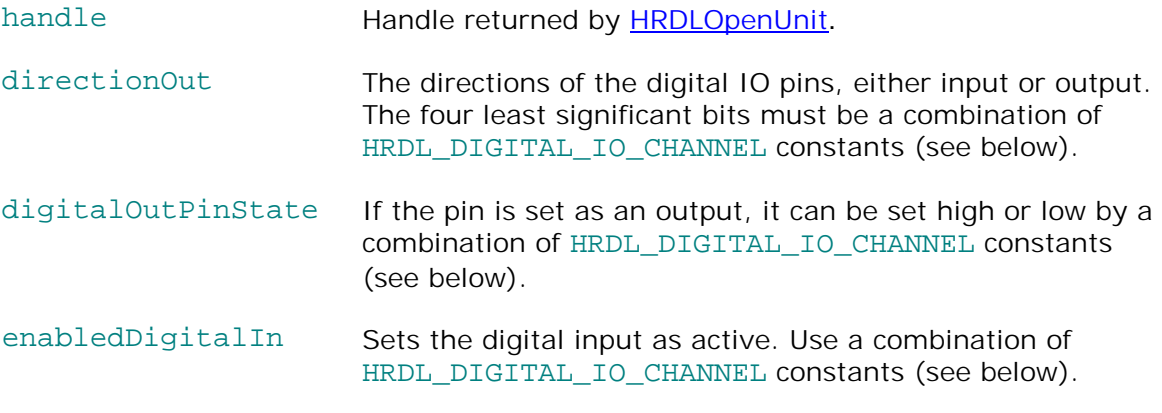

**Returns** 

 0 if failed, 1 if successful

If the function fails, call **[HRDLGetUnitInfo](#page-24-0)** with info = HRDL\_SETTINGS\_ERROR (8) to obtain the specific setting error.

 **Pin values for** directionOut**,** digitalOutPinState **and** enabledDigitalIn

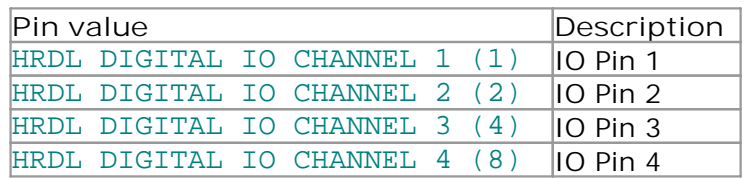

**Examples:** 

- To set digital channels 1 and 2 to input and digital channels 3 and 4 to output: directionOut = HRDL\_DIGITAL\_IO\_CHANNEL\_4 (8) + HRDL\_DIGITAL\_IO\_CHANNEL\_3 (4) = 12
- To set digital channel 4 high and digital channel 3 low: digitalOutPinState = HRDL\_DIGITAL\_IO\_CHANNEL\_4 (8) = 8
- To set only digital channel 3 high: digitalOutPinState = HRDL\_DIGITAL\_IO\_CHANNEL\_3 (4) = 4 To turn both digital channels 3 and 4 on: digitalOutPinState = HRDL\_DIGITAL\_IO\_CHANNEL\_4 (8) + HRDL\_DIGITAL\_IO\_CHANNEL\_3 (4) = 12

 **Example bit patterns for** directionOut **parameter:** 

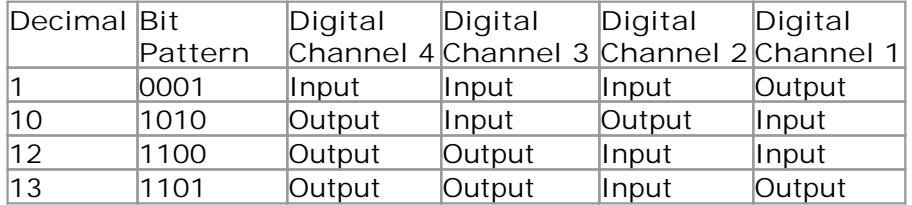

 The above is a selection of the 16 different options available for the directionOut parameter. When a digital channel has been selected as an output, it can then be set on or off with the digitalOutputPinState parameter, again using binary bit patterns to represent the different digital channels.

The default setting for the digital channels is "output, off".

### <span id="page-35-0"></span>5.4.17 HRDLSetInterval

```
 
int16_t handle,
int16_t HRDLSetInterval 
(
   int32 t sampleInterval ms,
   int16_t conversionTime
\lambda
```
 This sets the sampling time interval. The number of channels active must be able to convert within the specified interval.

#### **Arguments**

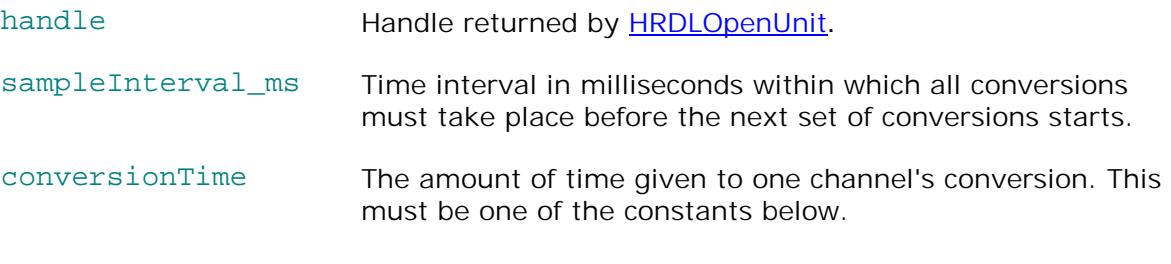

#### **Returns**

 0 if failed 1 if successful

If the function fails, call **[HRDLGetUnitInfo](#page-24-0)** with info = HRDL\_SETTINGS\_ERRORS for the specific settings error.

#### **Conversion times**

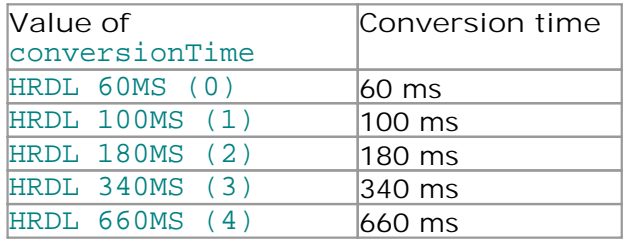

### <span id="page-36-0"></span>5.4.18 HRDLSetMains

```
int16_t HRDLSetMains 
(
   int16_t handle,
   int16_t sixtyHertz
)
```
 This function configures the mains noise rejection setting. Rejection takes effect the next time sampling occurs.

**Arguments** 

handle Handle returned by [HRDLOpenUnit](#page-27-0).

sixtyHertz Specifies whether 50 Hz or 60 Hz noise rejection is applied.

 0: reject 50 Hz <> 0: reject 60 Hz

**Returns** 

 0 if failed 1 if successful

### <span id="page-37-0"></span>5.4.19 HRDLStop

```
void HRDLStop
(
   int16_t handle
)
```
This function stops the device from sampling data.

When running the device in [windowed or streaming mode,](#page-40-0) you will need to call this function to end data collection. This is particularly important in streaming mode, to ensure that the scope is ready for the next capture.

When running the device in **block mode**, you can call this function to interrupt data capture.

**Arguments** 

handle Handle returned by [HRDLOpenUnit](#page-27-0).

## <span id="page-38-0"></span>5.5 Programming examples

 Your Pico Technology SDK installation includes programming examples in various languages and development environments. Please refer to the SDK for details.

## <span id="page-39-0"></span>5.6 Sequence of calls and data flow

The C sample program, hrdlcon.c, demonstrates the use of all the functions of the API driver, and includes examples showing each mode of operation.

### <span id="page-39-1"></span>5.6.1 Streaming recording methods

#### <span id="page-39-2"></span>5.6.1.1 Collecting a block of data

This method collects a single block of data and then stops.

- Open the data logger with one of the HRDLOpenUnit calls
- Set mains noise rejection with **HRDLSetMains**
- Set the analog or/and digital channels
- Set the sample interval with **[HRDLSetInterval](#page-35-0)**
- Start the unit collecting samples by calling **HRDLRun** with method = BM\_BLOCK **C**Loop
- Repeat Loop until ready (**[HRDLReady](#page-30-0)**)
- Collect data with **[HRDLGetValues](#page-26-0)**
- Repeat from "Start the unit" until you have finished collecting data.
- Close the connection to the unit with <u>HRDLCloseUnit</u>.

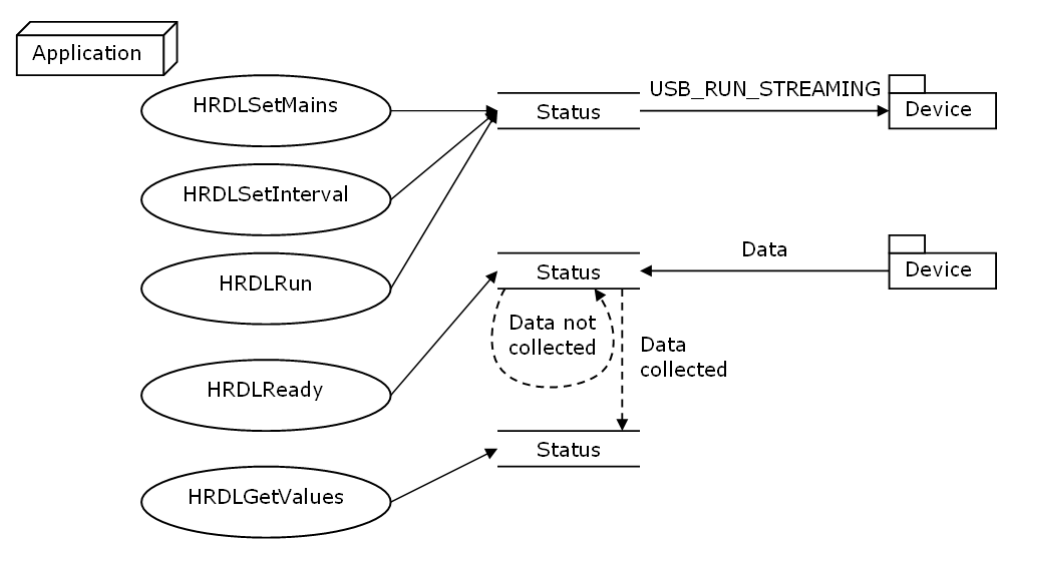

<span id="page-40-0"></span>5.6.1.2 Collecting windowed or streaming data

 This method causes the device to start sampling. Samples are stored in the driver's buffer. In windowed mode, the buffer will always contain the requested number of samples, but generally only a subset of these are new data. In streaming mode, new data are returned continuously.

- Open the data logger with one of the HRDLOpenUnit calls
- Set mains noise rejection with **HRDLSetMains**
- Set the analog or/and digital channels
- Set the sample interval with **[HRDLSetInterval](#page-35-0)**
- Start the unit collecting samples by calling **HRDLRun** with method = BM\_WINDOW or BM\_STREAM
- **O** Loop
- Repeat Loop until ready (**[HRDLReady](#page-30-0)**)
- Collect data whenever you want with **HRDLGetValues**
- Call **HRDLStop** to end data collection
- Close the connection to the unit with **HRDLCloseUnit**

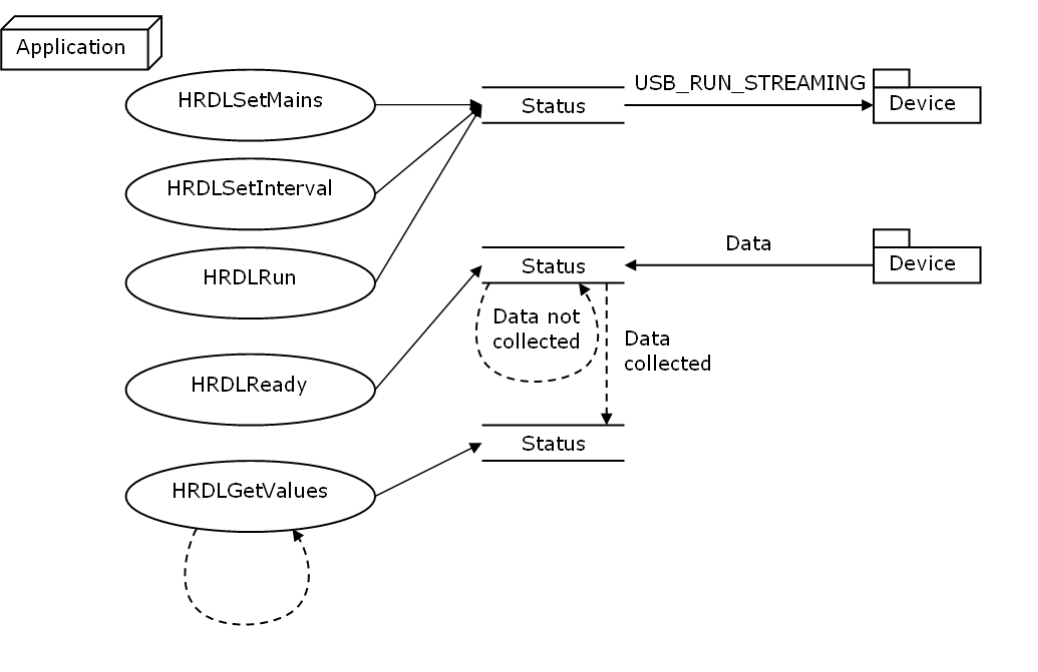

- <span id="page-41-0"></span>5.6.2 Single-value recording methods
- <span id="page-41-1"></span>5.6.2.1 Collecting a single reading, blocking

This method collects a single reading and blocks the calling thread.

- Open the data logger with one of the HRDLOpenUnit calls
- Set mains noise rejection with **HRDLSetMains**
- Get a single reading (one channel only at a time) with **HRDLGetSingleValue**
- Close the connection to the unit with **HRDLCloseUnit**

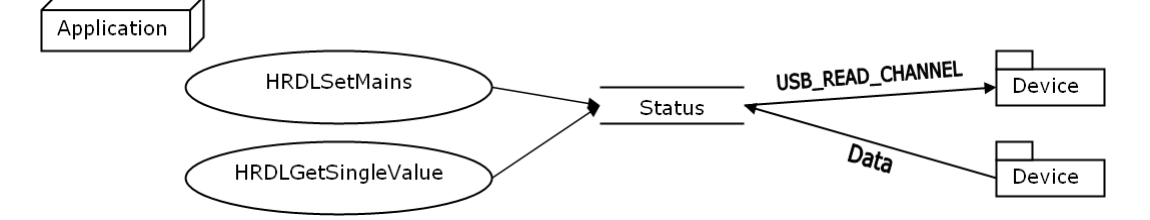

<span id="page-41-2"></span>5.6.2.2 Collecting a single reading, non-blocking

This method collects a single reading without blocking the calling thread.

- Open the data logger with one of the HRDLOpenUnit calls
- Set mains noise rejection with **HRDLSetMains**
- Start the conversion for a single reading with **HRDLCollectSingleValueAsync**
- Wait until the reading is ready ([HRDLReady](#page-30-0))
- Get the reading from the driver with **HRDLGetSingleValueAsync**
- Close the connection to the unit with **HRDLCloseUnit**

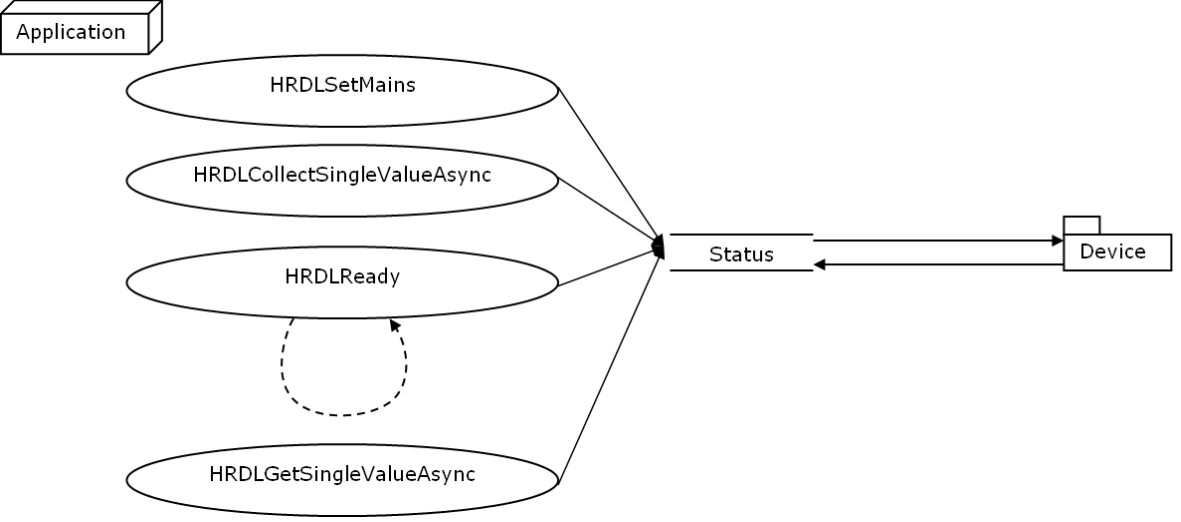

#### <span id="page-42-0"></span>6 **Glossary**

<span id="page-42-11"></span> **Asynchronous.** In asynchronous data collection, your application requests data from the driver, and the driver immediately returns without blocking the application. The application must then poll a status function until the data is ready.

<span id="page-42-7"></span> **Common-mode rejection ratio.** The ratio by which the data logger attenuates a [common-mode voltage](#page-42-6) (see below). It is defined as:

CMRR(dB) = 20 log10 (Vin/Vmeas),

 where CMRR(dB) is the common-mode rejection ratio in decibels, Vin is the common- mode voltage present at the input, and Vmeas is the common-mode voltage visible in the measured data.

<span id="page-42-6"></span> **Common mode voltage.** A differential signal fed into the data logger consists of a positive input (Vp) and a negative input (Vn), and the logger measures the difference (Vdiff = Vp - Vn) between the two inputs. This means that any offset in ground potential between the signal source and the data logger adds a constant voltage, called the common mode voltage (Vcm), to both inputs equally, so ideally it does not affect Vdiff. In practice, however, the data logger cannot make an accurate measurement if Vcm is too large, and even small values of Vcm may affect the reading slightly.

<span id="page-42-1"></span> **Data logger.** A measuring instrument that monitors one or more analog signals, samples them at pre-programmed intervals, then accurately converts the samples to digital data and stores them in memory. The ADC-20 and ADC-24 use your PC for storage and display.

<span id="page-42-10"></span> **DLL.** Dynamic Link Library. A DLL is a file containing a collection of Windows functions designed to perform a specific class of operations.

<span id="page-42-3"></span> **Driver.** A driver is a computer program that acts as an interface, generally between a hardware component and a computer system, the hardware in this case being the data logger.

<span id="page-42-2"></span> **EMC.** Electromagnetic compatibility. The ability of a device to operate in proximity with other devices without causing or suffering undue interference from electromagnetic fields or conducted electrical noise.

<span id="page-42-9"></span> **Gain error.** Gain error is the worst deviation of a measurement from the true value, measured over the whole input range and expressed as a percentage.

<span id="page-42-4"></span> **Galvanic isolation.** A barrier between two parts of an electrical circuit that prevents noise and voltage offsets in one part from affecting the other part.

<span id="page-42-8"></span> **Input impedance.** This is the impedance of the input channel of the data logger. Impedance is the ratio of the voltage across the input to the current flowing through it, and at low frequencies can be considered as a pure resistance. The larger the impedance, the more accurate the measurement.

<span id="page-42-5"></span> **Input voltage range.** The input voltage range is the range of voltages that an analog channel can convert without an overload error. The maximum input voltage range of the ADC-20 and ADC-24 is therefore -2.5 V to +2.5 V. Furthermore, you should not inject voltages outside the range -5 V to +5 V, as this can cause measurement errors on all channels. You will not damage the unit unless you exceed the **[overvoltage](#page-43-3)** [protection](#page-43-3) voltage range.

<span id="page-43-6"></span>**LSB.** Least significant bit. In a binary word, the least significant bit has the value 1.

<span id="page-43-7"></span> **MSB.** Most significant bit. In an *n*-bit binary word, the most significant bit has the value 2^(*n*-1).

<span id="page-43-1"></span> **Noise-free resolution.** Any measurement is subject to noise. In a digital measuring instrument, a result with a resolution of *n* bits may include *m* bits of noise. The noise-free resolution is then *n-m* bits.

<span id="page-43-4"></span> **Noise rejection.** The ability of the data logger to attenuate noise in a given frequency range. The ADC-20/ADC-24 can be programmed to reject noise at either 50 hertz or 60 hertz. The noise rejection ratio is defined as:

NRR(dB) = 20 log10 (Vin/Vmeas)

 where NRR(dB) is the noise rejection ratio in decibels, Vin is the noise voltage at the input, and Vmeas is the noise voltage that appears in the measurement.

<span id="page-43-3"></span> **Overvoltage protection.** Overvoltage protection is characterized by the maximum voltage that can be applied across the inputs of the data logger without causing damage to it. The ADC-20 and ADC-24 are protected to ±30 V.

<span id="page-43-2"></span> **Resolution.** A value, in bits, indicating the number of unique digital values that the converter can produce. If the resolution is n bits, then the number of unique values is 2 to the power n.

<span id="page-43-5"></span> **RH.** Relative Humidity. RH is the amount of water vapor present in the air, expressed as a percentage of the amount needed for saturation at the same temperature.

<span id="page-43-0"></span> **USB.** Universal Serial Bus. This is a standard port that enables you to connect external devices to PCs. A full-speed USB 2.0 port operates at up to 480 megabits per second. The PicoLog 1000 Series is also compatible with any USB port from USB 1.1 upwards.

## <span id="page-44-0"></span> Appendix A: Connecting the data logger in 7 Windows XP

 You must [install the software](#page-7-1) **before** plugging in the data logger. When you have installed the software, connect the data logger's **USB** cable to a spare [USB](#page-43-0) port on your computer.

When you first plug in the device, your computer should show this message:

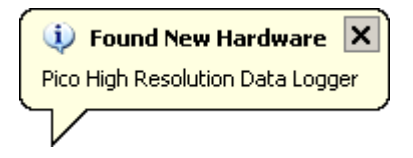

and then display the **New Hardware Found Wizard**.

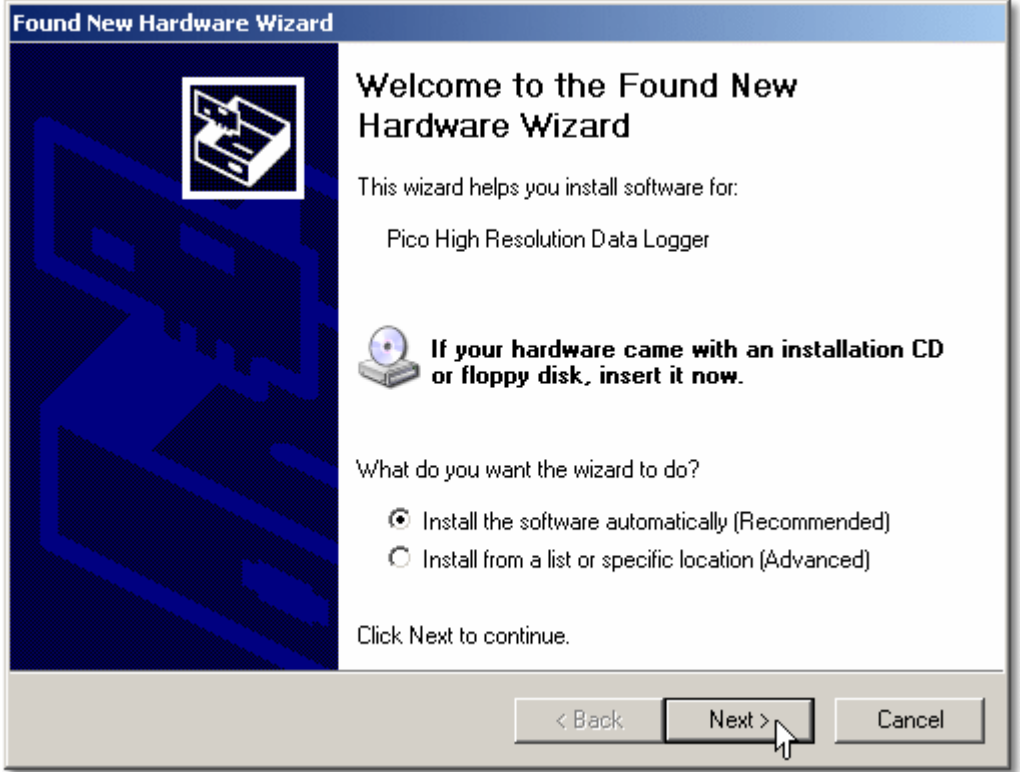

- In the "Welcome to the New Hardware Found Wizard" dialog (above), click **Next>**.
- Wait while the wizard installs the software.
- A dialog will appear like the one below.

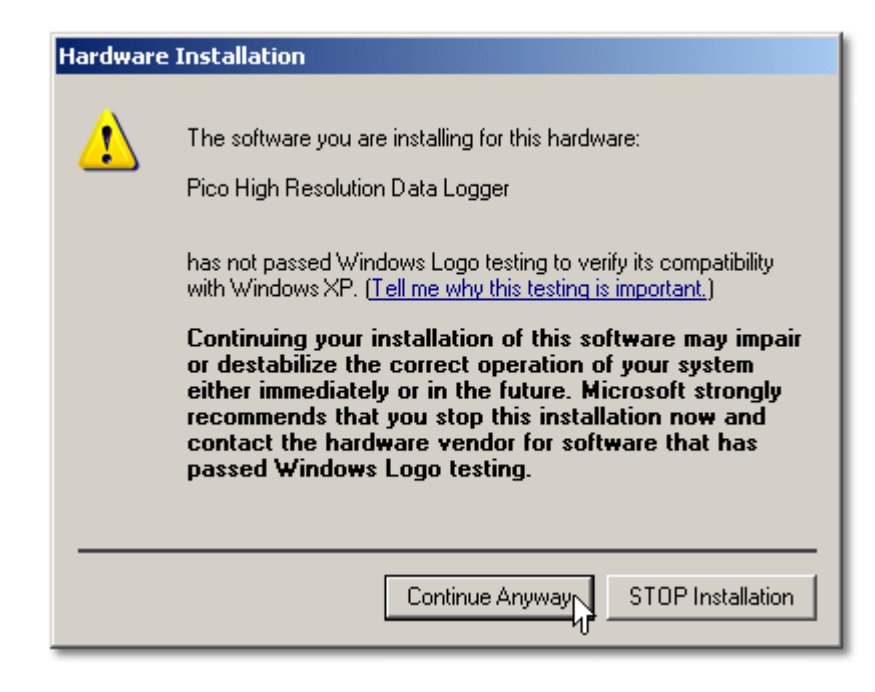

- Click **Continue Anyway**.
- Continue to wait while the wizard installs the software.
- When instructed, click **Finish** to close the wizard.
- After a few seconds you should see this message:

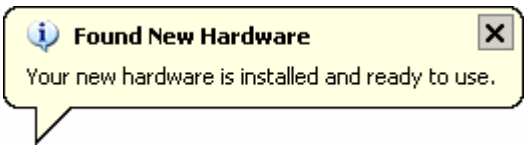

Your ADC-20 or ADC-24 Data Logger is now properly installed.

## <span id="page-46-0"></span>Index

## A

 Access [2](#page-4-2) ADC-20 [1,](#page-3-1) [8](#page-10-1) ADC-24 [1,](#page-3-1) [8](#page-10-1) Analog connector [10](#page-12-0)

## B

Block recording [37](#page-39-2)

## $\subset$

 Calibration [8](#page-10-2) CE notice [3](#page-5-0) Channels [10](#page-12-0) Common-mode rejection ratio [8](#page-10-2) Common-mode voltage [8](#page-10-2) Connection [5](#page-7-2) Conversion time [8,](#page-10-2) [11](#page-13-0) Copyright [2](#page-4-2)

## D

Data flow [37](#page-39-0) Declaration of Conformity [3,](#page-5-0) 3 Digital I/O [8,](#page-10-2) [10](#page-12-0) Dimensions [8](#page-10-2) DLL [12](#page-14-2) Driver [12](#page-14-2) installing [5](#page-7-1)

## E

 Earthing [2](#page-4-1) EMC/EMI [3](#page-5-0) Emissions [3](#page-5-0) Environmental conditions [8](#page-10-2) Error codes [22](#page-24-0)

## F

 FCC notice [3](#page-5-1) Fitness for purpose [2](#page-4-2) Functions [13](#page-15-0)

## G

Gain error [8,](#page-10-1) 8 Grounding [2](#page-4-1)

## $H$

 HRDLCloseUnit [14](#page-16-0) HRDLCollectSingleValueAsync [15](#page-17-0) HRDLGetMinMaxAdcCounts [16](#page-18-0) HRDLGetNumberOfEnabledChannels [17](#page-19-0) HRDLGetSingleValue [18](#page-20-0) HRDLGetSingleValueAsync [19](#page-21-0) HRDLGetTimesAndValues [21](#page-23-0) HRDLGetUnitInfo [22](#page-24-0) HRDLGetValues [24](#page-26-0) HRDLOpenUnit [25](#page-27-0) HRDLOpenUnitAsync [26](#page-28-0) HRDLOpenUnitProgress [27](#page-29-0) HRDLReady [28](#page-30-0) HRDLRun [29](#page-31-0) HRDLSetAnalogInChannel [30](#page-32-0) HRDLSetDigitalIOChannel [31](#page-33-0) HRDLSetInterval [33](#page-35-0) HRDLSetMains [34](#page-36-0) HRDLStop [35](#page-37-0) Humidity range [8](#page-10-2)

## I

 Immunity [3](#page-5-0) Input channels [8,](#page-10-1) 8 Input connector [8](#page-10-2) Input impedance [8](#page-10-2) Input isolation [8](#page-10-2) Input voltage ranges [2,](#page-4-1) [8](#page-10-2) Installing software [5](#page-7-1) Interference [3](#page-5-1) Isolation [8](#page-10-2)

## $\mathbf{L}$

 LED [11](#page-13-2) Legal information [2](#page-4-2) Liability [2](#page-4-2) Low Voltage Directive [3](#page-5-0)

## M

Mains voltages [2](#page-4-1) Manual [12](#page-14-2) Maximum input range [2](#page-4-1) Mission-critical applications [2](#page-4-2)

## N

Noise rejection [8](#page-10-2)

Noise-free resolution [11](#page-13-0) and the Usage 2

## O V

 Offset error [8](#page-10-2) Viruses [2](#page-4-2) Overview 1 Overvoltage protection [2,](#page-4-1) [8](#page-10-2)  Overview [1](#page-3-1) Voltage ranges [30](#page-32-0) 

PC connection 8 PicoLog [1,](#page-3-1) [5,](#page-7-3) [8](#page-10-1) Windows [1](#page-3-1) installing [5](#page-7-1)  Power outputs [8](#page-10-2) Power supply [8](#page-10-2) Programming examples [36](#page-38-0) PC connection [8](#page-10-2) Windowed recording [38](#page-40-0)

## R

 Recording methods [12,](#page-14-1) [38,](#page-40-0) [39](#page-41-0) block [37](#page-39-2)  single-value blocking [39](#page-41-1) single-value non-blocking [39](#page-41-2) streaming [37,](#page-39-1) [38](#page-40-0) windowed [38](#page-40-0) Reference output [8](#page-10-2) Repairs [2](#page-4-1) Resolution [8](#page-10-1)  noise-free [8](#page-10-2) 

## S

Safety warning [2](#page-4-1) Scaling [12](#page-14-3)  Sequence of calls 37 Settings error codes [22](#page-24-0)  Single-value blocking recording [39](#page-41-1)  Single-value non-blocking recording [39](#page-41-2)  Software<br>installing 5 Specifications [8](#page-10-2) Streaming [37](#page-39-1) Streaming recording [38](#page-40-0)  Support [4](#page-6-0)

## T

Temperature range 8 Terminal board [10](#page-12-0)  Trademarks [3](#page-5-2)

## $\overline{U}$

Upgrades [3](#page-5-3)

Usage 2

Viruses

## W

Weight Windows P Weight 8

UK headquarters

 Colmworth Business Park Pico Technology James House St. Neots Cambridgeshire PE19 8YP United Kingdom

 Tel: +44 (0) 1480 396 395 Fax: +44 (0) 1480 396 296

sales@picotech.com support@picotech.com

www.picotech.com

USA headquarters

 320 N Glenwood Blvd United States of America Pico Technology Tyler Texas 75702

 Tel: +1 800 591 2796 Fax: +1 620 272 0981

**Elso Philips Service** Jilemnického 2; 911 01 Trenčín tel:  $+421\,32\,6582410, 7431690$  $\text{fax:} \quad +421326582592$ email: elso@elso.sk web: www.elso.sk

 Copyright © 2005–2016 Pico Technology Ltd. All rights reserved. adc20.en r6 2016-05-31